# **emsCharts Release Notes for Tablet V1.4.4**

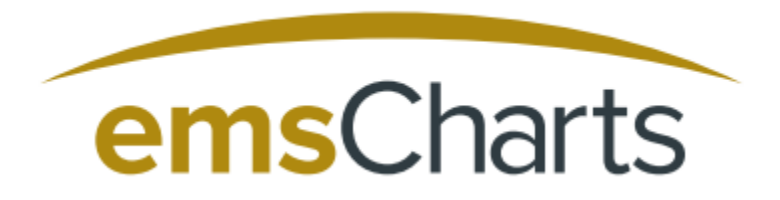

Confidential and Proprietary Information, ©2017 emsCharts, Inc.

# emsCharts Tablet v1.4.4

## **Bug Reporting**

For issues *not* mentioned in the Notes and Known Issues section, please file a bug report through a emsCharts Support Ticket [\(Click Here To Open Support Ticket\)](https://www.emscharts.com/Support/Center/log.cfm) To get more information about emsCharts Tablet, please download our Tablet Quick Start Guide [\(Click Here For Production](https://www.emscharts.com/Training/docs_download.cfm)  [Documentation\)](https://www.emscharts.com/Training/docs_download.cfm)

### Upcoming Enhancements

Searching capabilities for patient medications and Injury Cause drop down lists

#### Fixed in This Release

- 1. Encryption change to handle junk character
- 2. Keyboard defaults to number keys for numerical fields
- 3. Screen scrolling enhancements
- 4. Home button now returns users to patient records
- 5. Redesign of the referring and receiving fields to better handle RAM consumption
- 6. Past medical history & medication Import Fixes
- 7. Message now displayed to user if signature is not locked/saved
- 8. Medication drop down fixes
- 9. Text alignment fixes
- 10.Unit staffing fixes

#### Notes and Known Issues

1. Trouble uploading charts with when unit staffing is filled out

*Workaround: In the event and error occurs please remove the unit staffing and reattempt upload* 

2. Crew level certification missing from chart after upload

*Workaround: Manually select crew level certification on emsCharts Web*

3. Custom Vital Signs labels appear incorrectly on web

*Workaround: None*

4. Patient race missing from chart after upload

*Workaround: Manually selecting race on emsCharts Web*

5. Factors affecting care are missing from chart after upload if all factors are set to **NONE** 

*Workaround: Manually selecting factors on emsCharts Web*

6. County drop down field data is missing when search by zip code is done

*Workaround: Navigating to a different page and then returning to patient information, upon reselecting field data is now available, you can manually select the County*